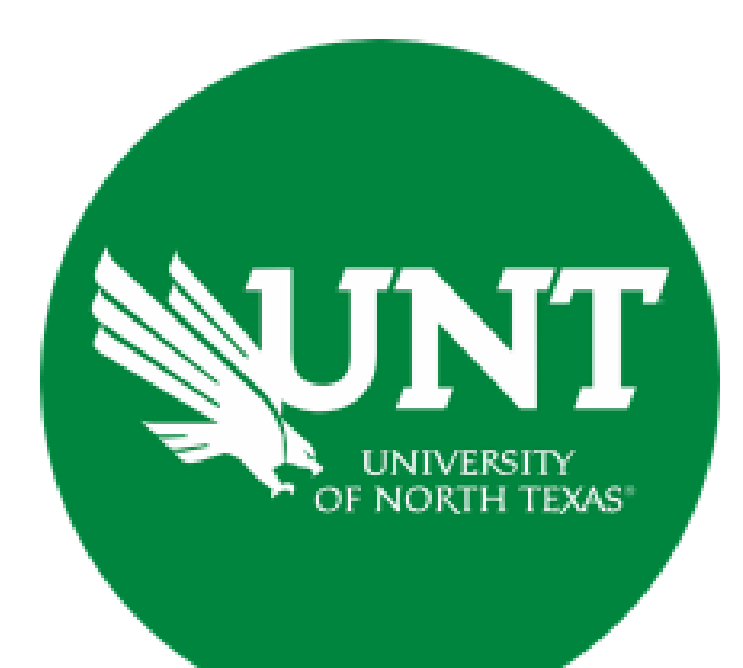

# **Professional Faculty Promotion Workflow**

**Instructions for the Review Committee Members**

### **For Capability Purposes:**

#### If you are using a MAC, please use the FIREFOX browser. If you are using a Windows-based computer, please use the CHROME browser.

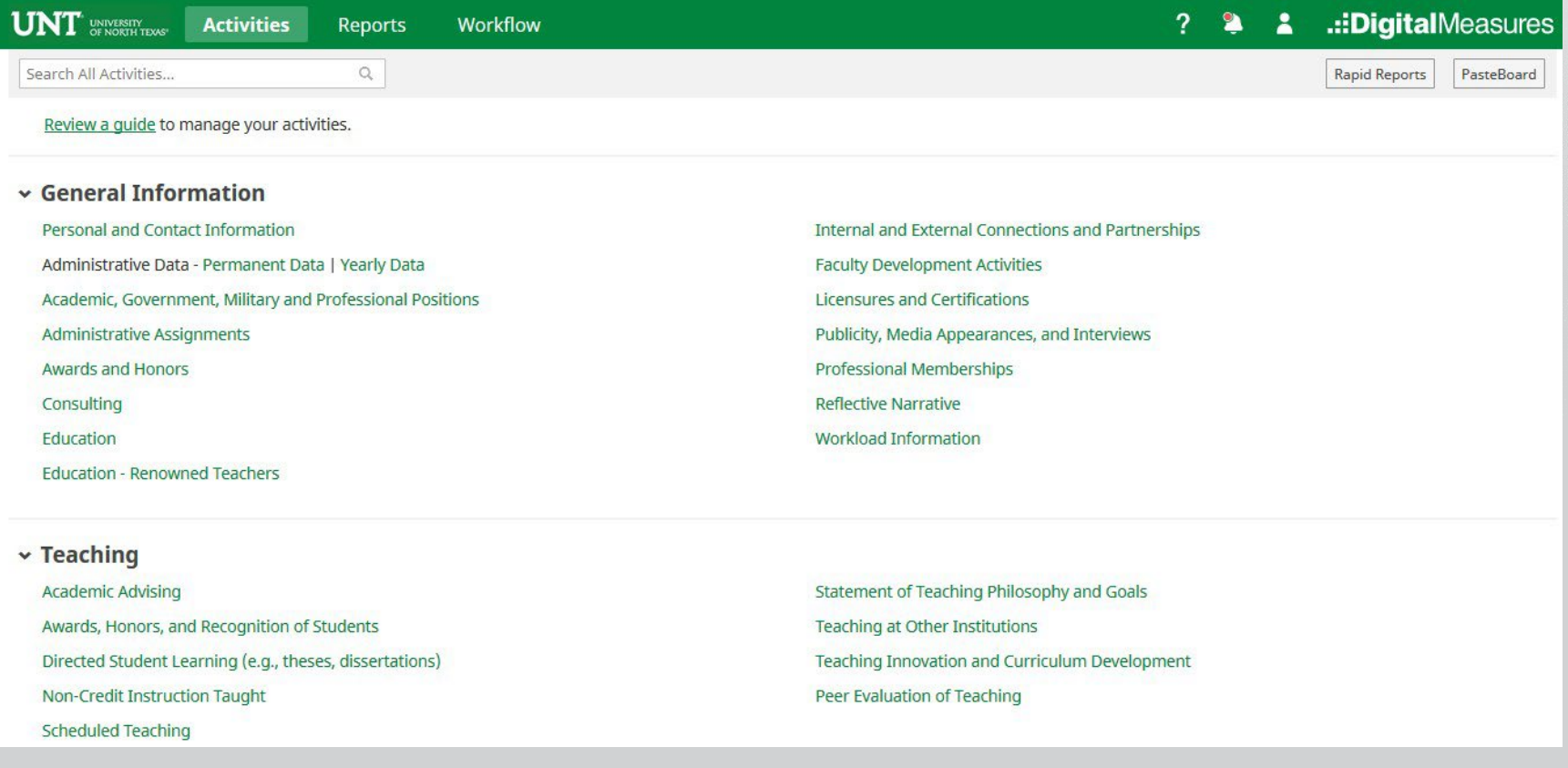

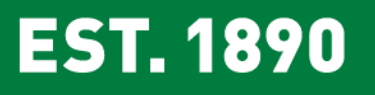

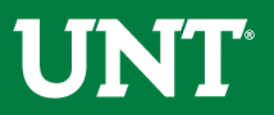

## To access your T & P workflow, please login to your FIS profile via [my.unt.edu](https://my.unt.edu/)

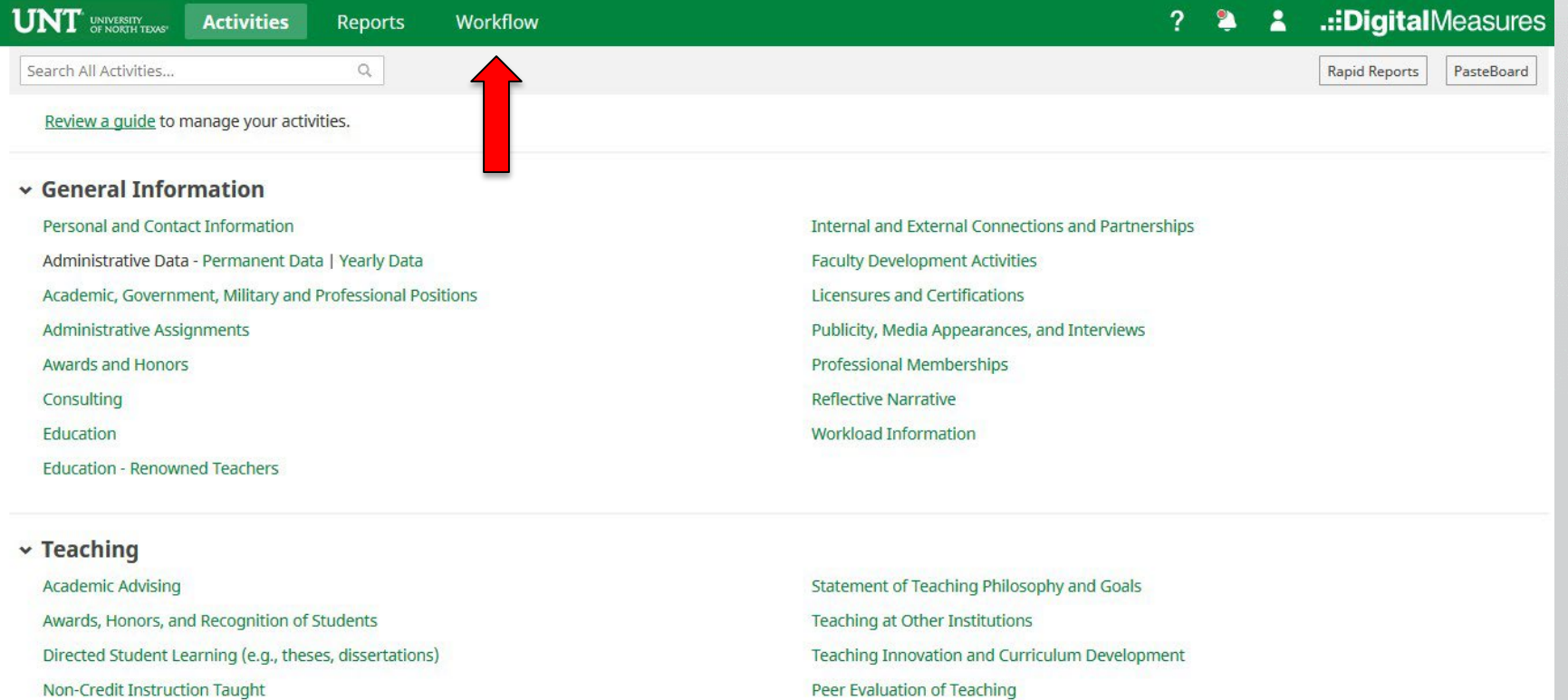

**Scheduled Teaching** 

**EST. 1890** 

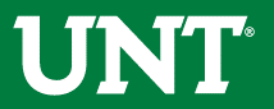

## Locate the name of the subject you would like to review and select the corresponding link.

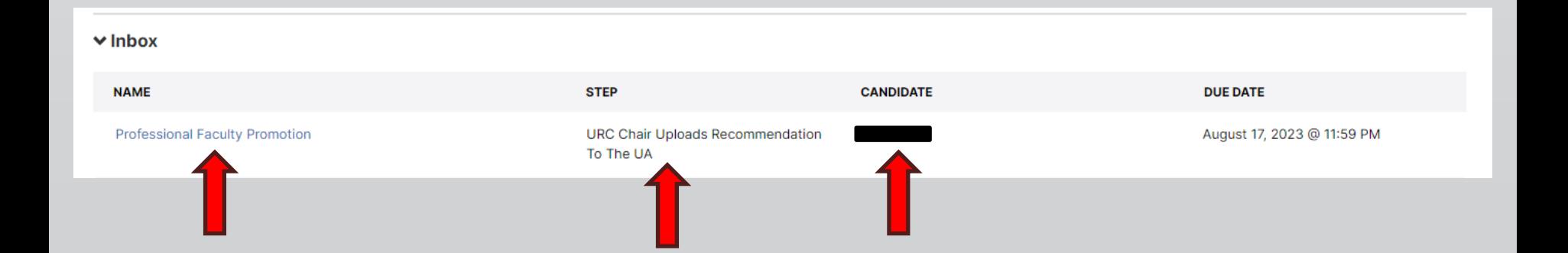

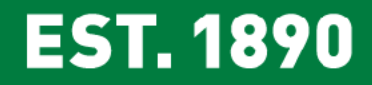

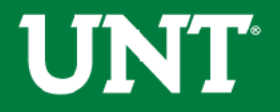

### Please review the candidate's dossier. Coordinate with the review committee chair to provide your input regarding the candidate.

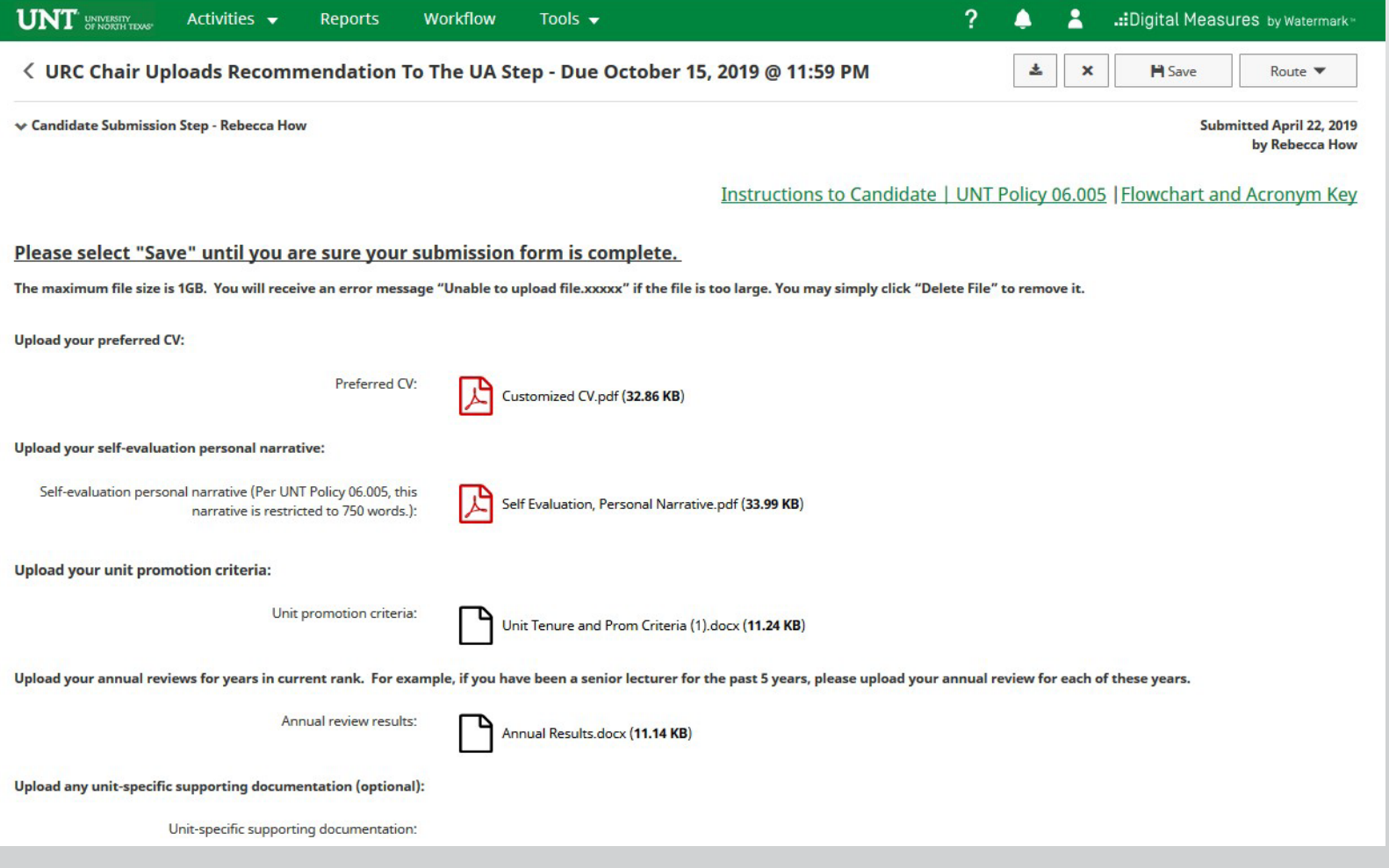

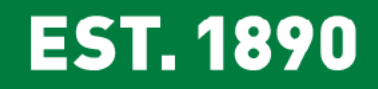

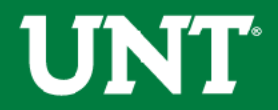

Please click "Close" after the review is completed.

#### Clicking the "Close" button notifies the Committee Chair that you have reviewed the candidate's dossier.

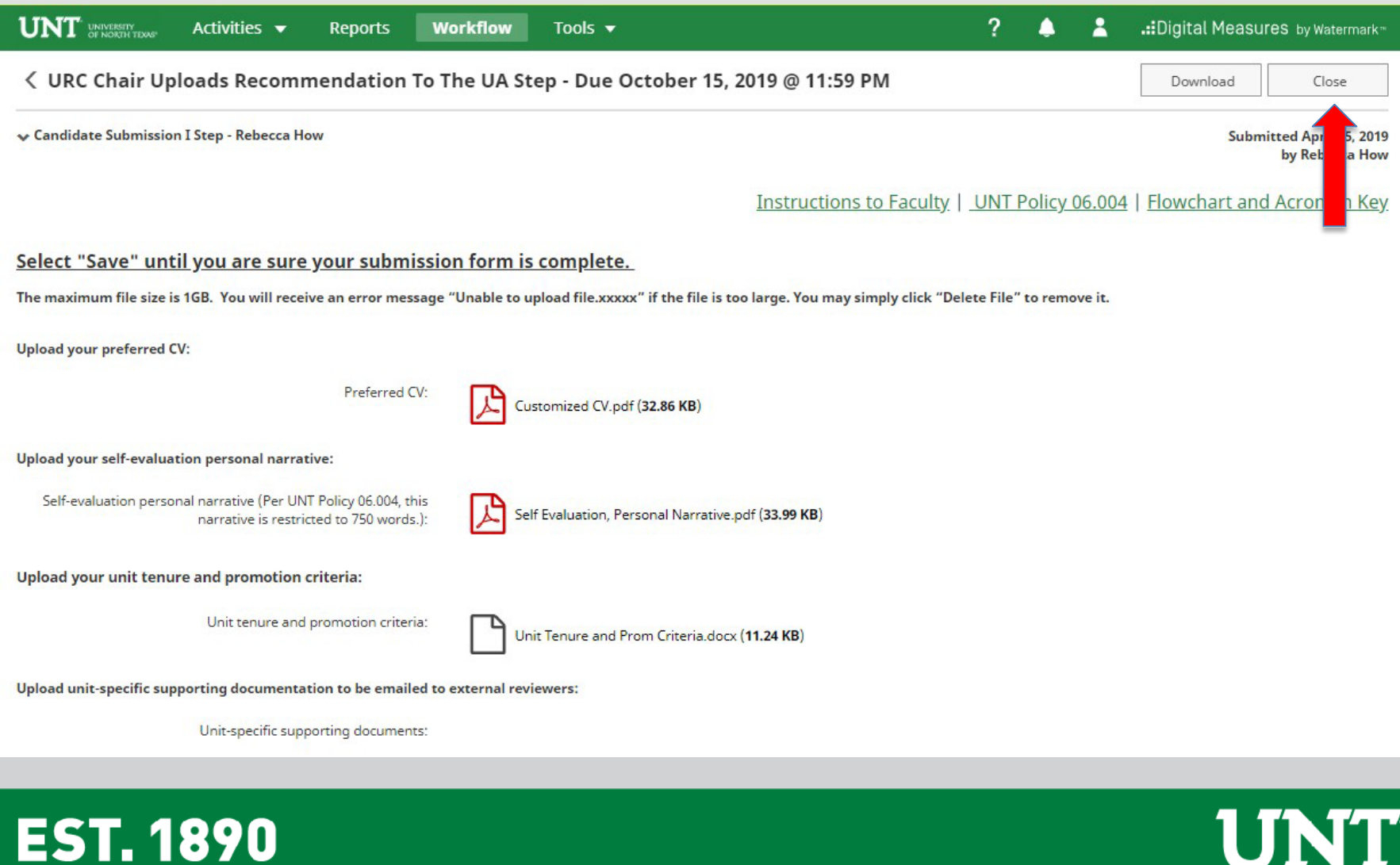

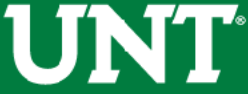

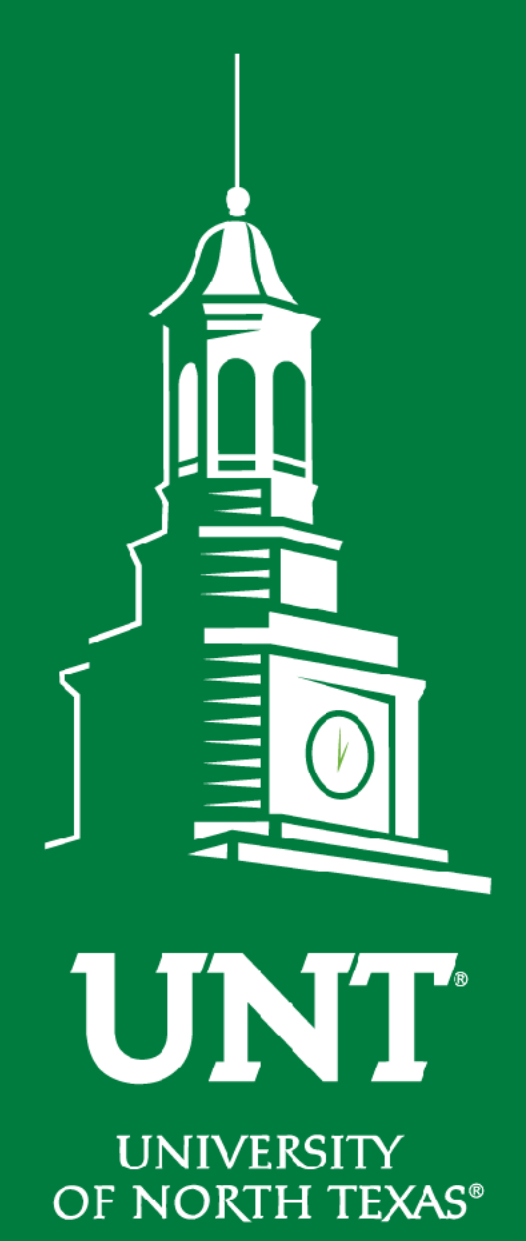

**EST. 1890** 

**Please contact the FIS Team for additional information or assistance:**

**[Faculty.Info@unt.edu](mailto:Faculty.Info@unt.edu)** 

**940.369.6108**